# **FAU-Issued iPad Set-up Instructions**

## **KEY INFORMATION BEFORE YOU GET STARTED**

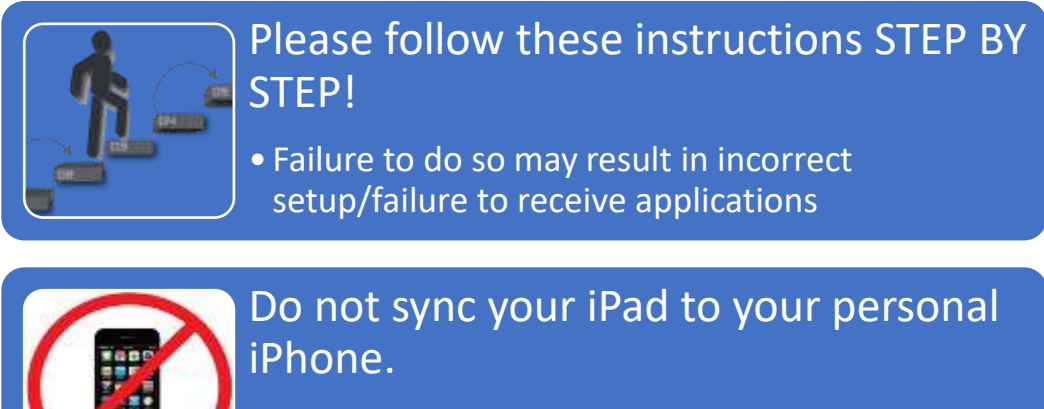

• Please ignore any pairing prompts on your personal device.

(1) Please gather the following items prior to opening your iPad

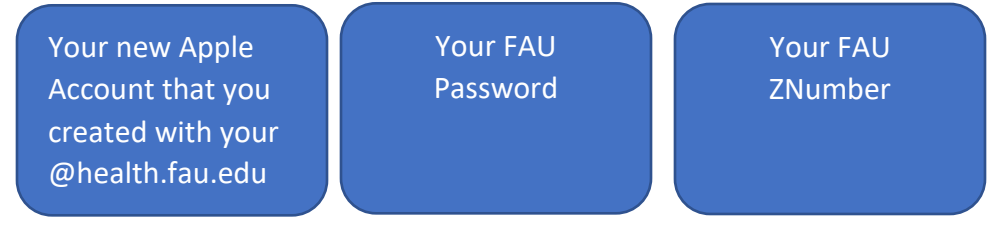

- (2) Remove your iPad from its box and place it in its case
- (3) Power on the iPad (Button is on the top right)
- (4) Press the HOME button (Bottom Center of screen) to begin the setup.
- (5) Select your preferred Country and Language

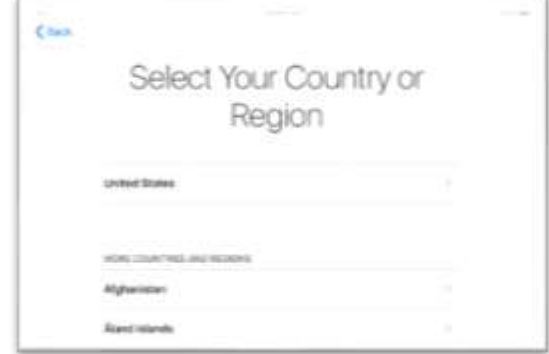

(6) Select "SET UP MANUALLY NOTE: Do not sync with your iPhone if prompted!

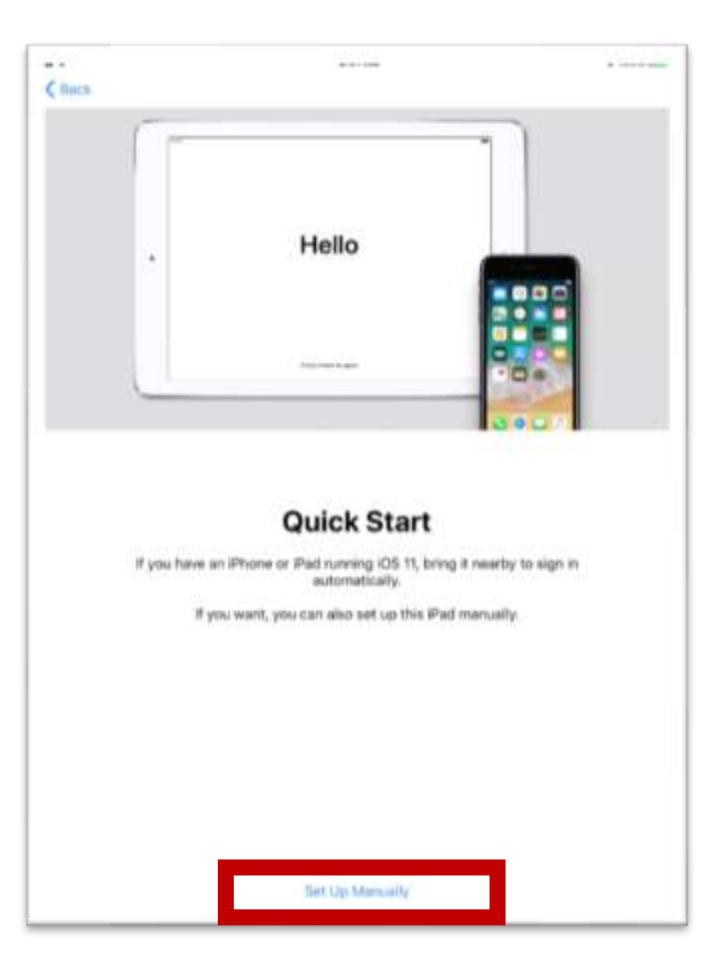

- (7) Select a Wi-FI Network
	- ON CAMPUS: Select FAUWPA2 Use your FAU NETID and Password

OFF CAMPUS: Select your Wireless network Enter your Wireless network password

- (8) Tap JOIN
- (9) If prompted for a Certificate, select "TRUST"
- (10) DATA & Privacy Screen, select CONTINUE

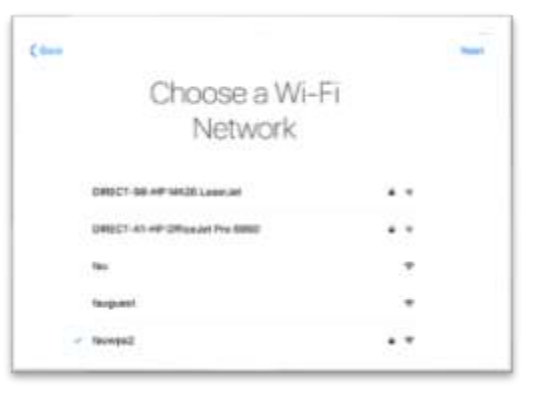

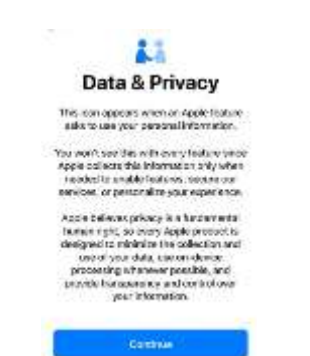

(11) Apps & Data, Select

DON'T TRANSFER APPS & DATA

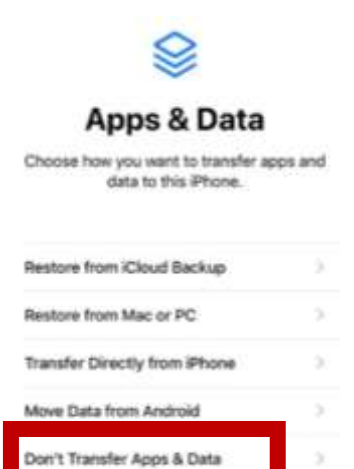

(12) Remote Management

Click NEXT ENTER your FAU NETID ENTER your PASSWORD

*Note: If you get prompted for a Certificate, select TRUST*

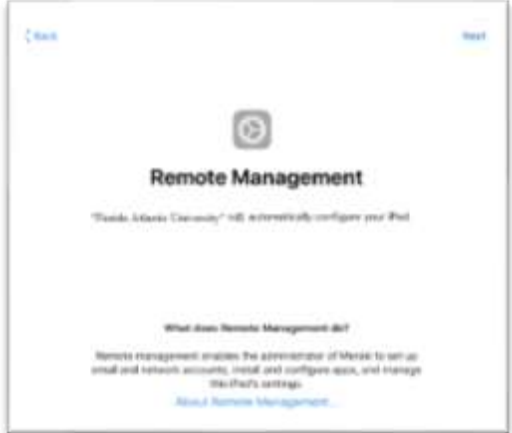

(13) Touch ID

Follow the On Screen instruction

To Setup Touch ID to secure your device.

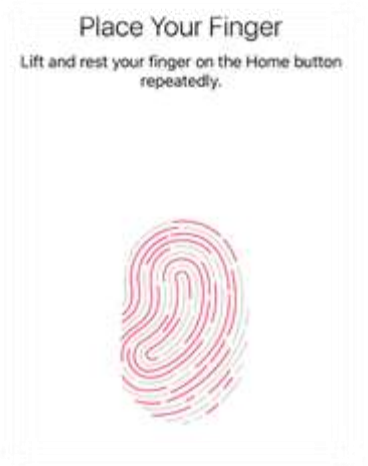

## (14) Create a Passcode

Follow the on-screen instructions to Create your passcode used to unlock Your device.

Passcodes must adhere to the following:

- Minimum 6 Characters
- Cannot use sequential or repeating Characters or numbers.

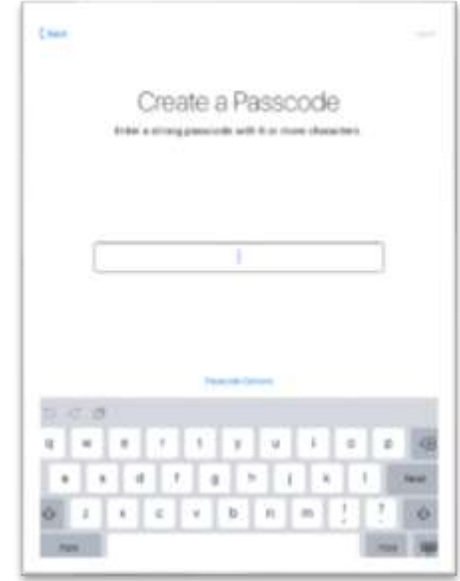

Important: DO NOT FORGET your passcode. If you do, your device

may need to be wiped!!

(15) Apple ID Login Screen

Apple ID: Enter your Apple ID that you created using your @health.fau.edu account. Password: Enter the password you used when setting up the account.

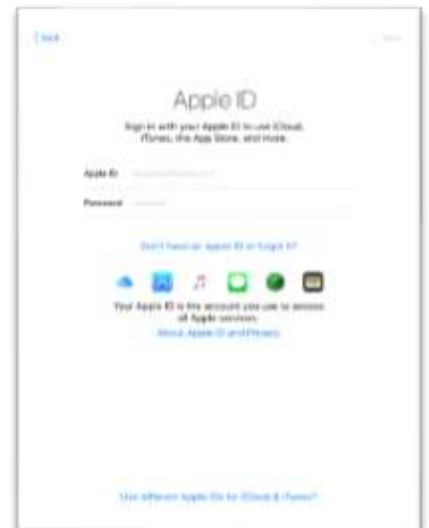

NOTE: DO NOT USE YOUR PERSONAL APPLE ID on your FAU iPAD!

(16) Keep Your iPad Up to Date:

SELECT CONTINUE

- (17) ICLOUD Drive Select TURN ON iCloud
- (18) ICLOUD Keychain

Select DO NOT USE

(19) APPEARANCE

Select your preferred appearance & CONTINUE

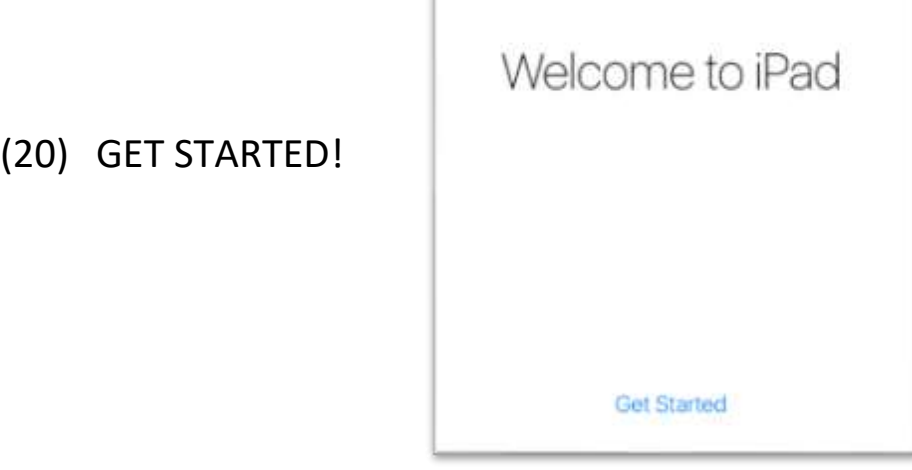

## **REQUIRED REGISTRATION**:

You MUST complete the following steps prior to using your iPad. Failure to do so, will result in your iPad being locked which will impact your ability to take Exams/Quizzes as well as use of your iPad applications.

## **REQUIRED REGISTRATION**

(1) On your iPad, locate the green RELEASE FORM icon and launch it

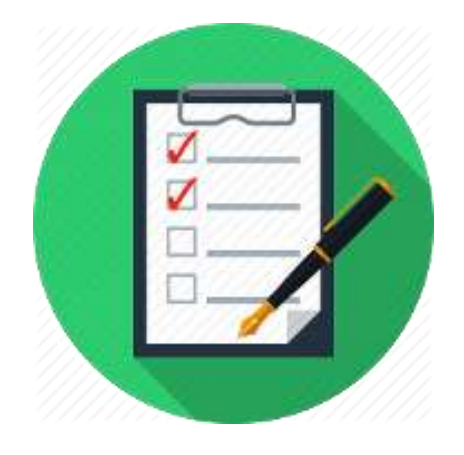

(2) Complete the Device Policy and Release Form and select SUBMIT

(3) Save the PDF receipt to your iPad.

#### FINAL Steps:

(1) Update your iPad to the latest OS using the following steps: Plug in your iPad with the supplied cable and power adapter

**ESTIM** NetWorld

Find and Select the SETTINGS icon

Select GENERAL

Select SOFTWARE UPDATE

Select DOWNLOAD and INSTALL

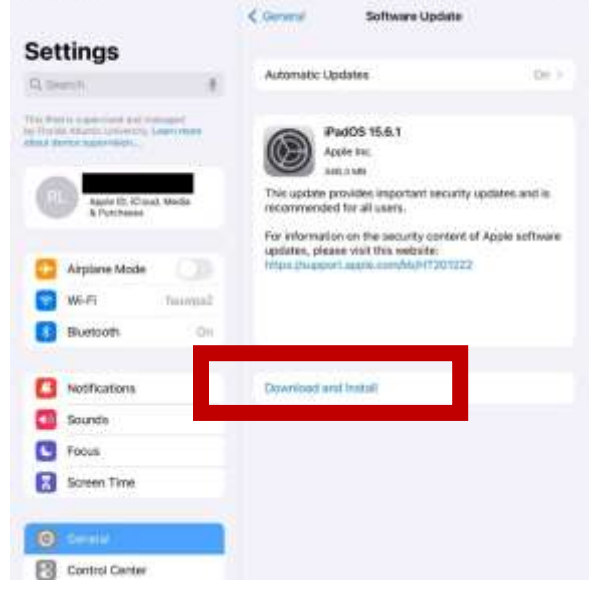

#### FINAL REMINDERS:

#### Your iPad is on LOAN to you and is FAU/State of Florida property.

#### You are responsible for:

- •Keeping the iOS updated as updates come out.
- •The safety and security of the device.
- •Not installing any social media or file sharing applications.
- •The cost of any repairs, damages or theft which occur.
- •Notifying COM IT should there be any issues with your device (including if its lost or damaged).
- •Keeping your iPad charged and powered on weekly (sleep is ok).

#### Have app suggestions?

•Let us know! We love to collaborate with you on technology that enhances YOUR education!

#### Have Questions / Need Help? Visit comsupport.fau.edu